Выберите пункт меню **Открыть папку** в меню **Файл**. Выберите папку kege на диске C:(c:\kege)

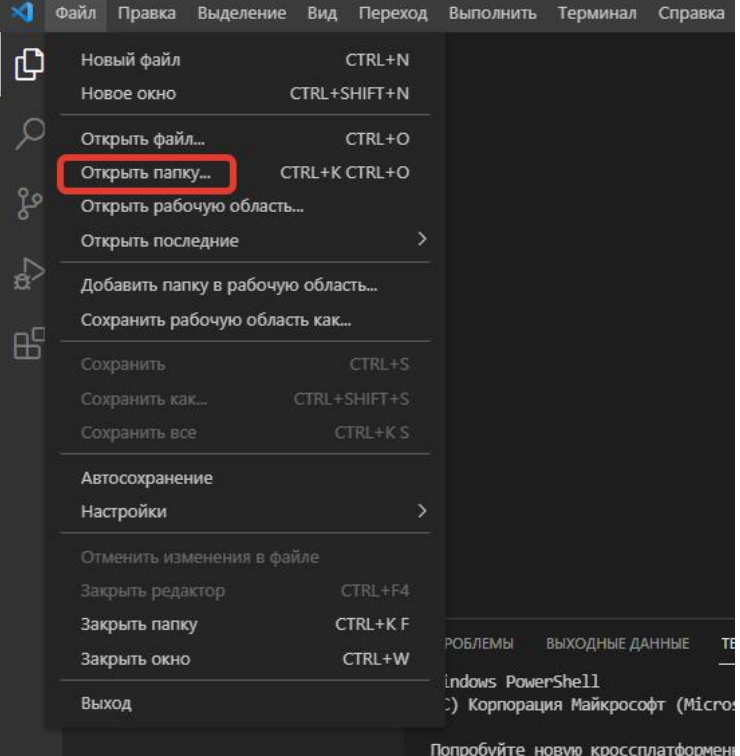

Выберите **Новый файл** в меню **Файл**.

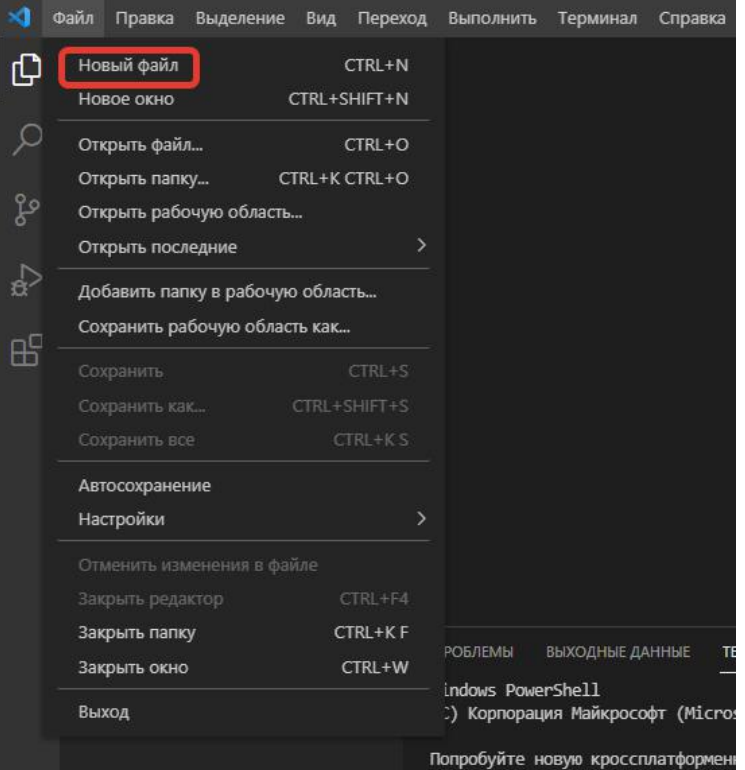

Сохраните в папку kege (c:\kege) файл с именем, например, test. Тип файла выберите согласно таблице.

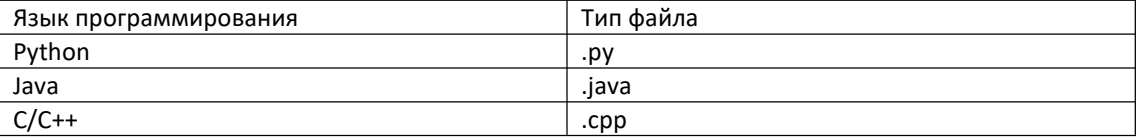

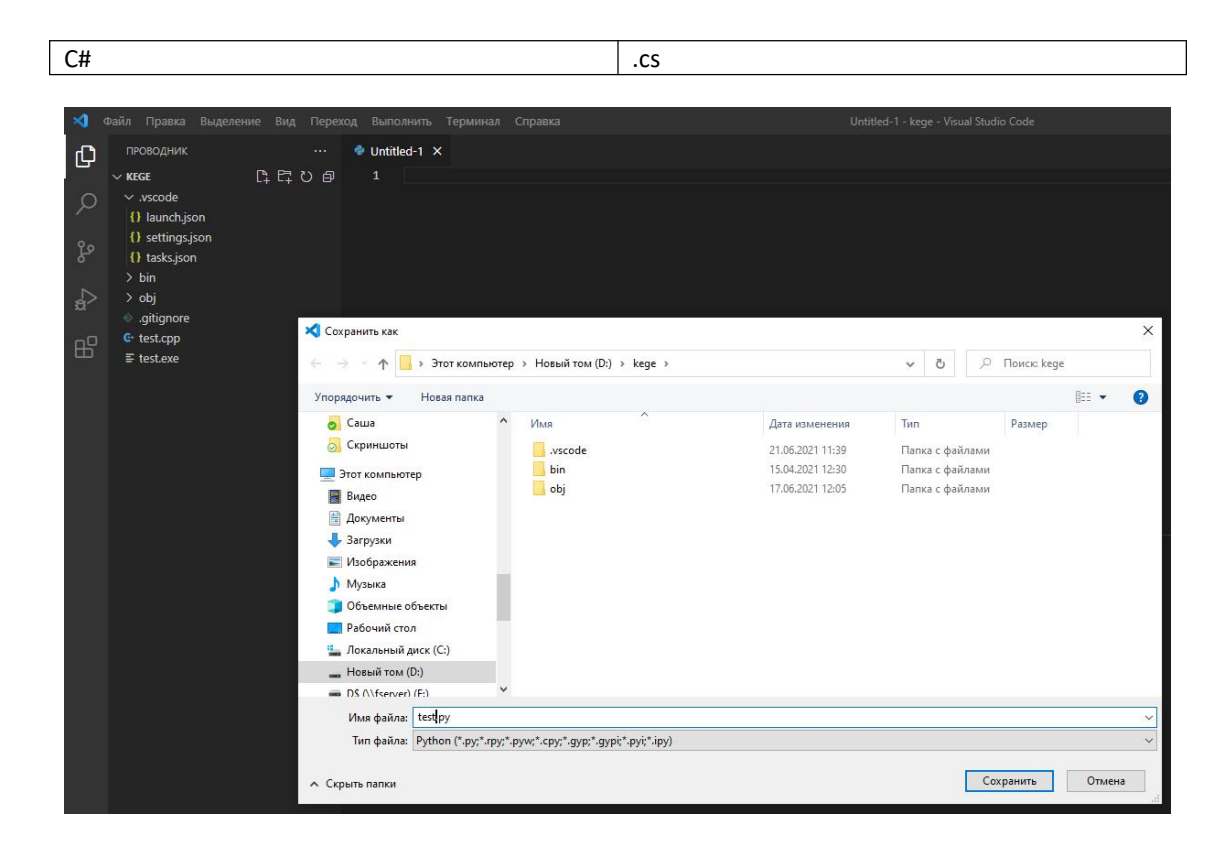

## **Язык программирования Python.**

Введите код программы

print('Тестируем язык программирования Python')

Нажмите кнопку **Запуск** и выберите пунки меню **Выполнить файл в консоли.**В терминале напечатается текст **Тестируем язык программирования Python. (см. рисунок)**

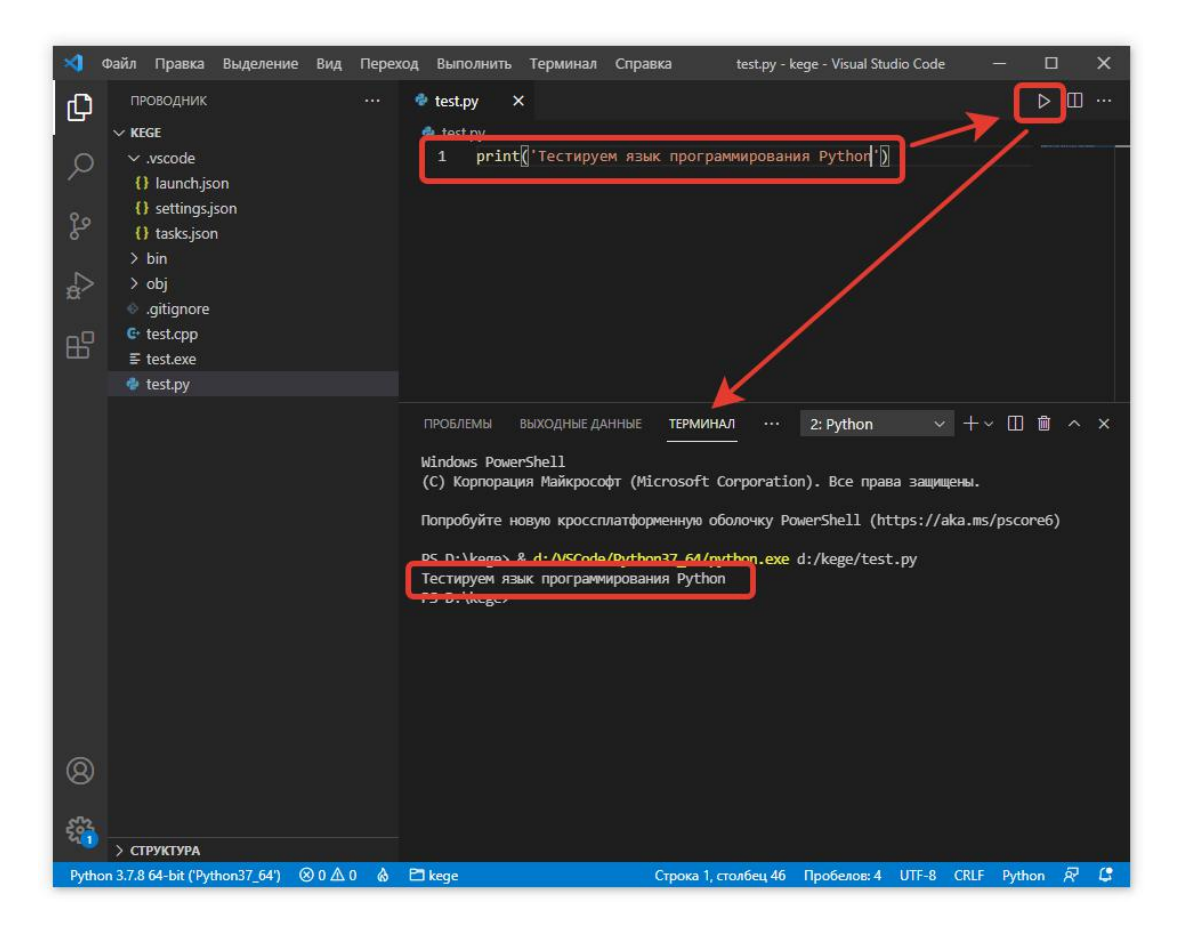

# Язык программирования С/С++

Введите код программы

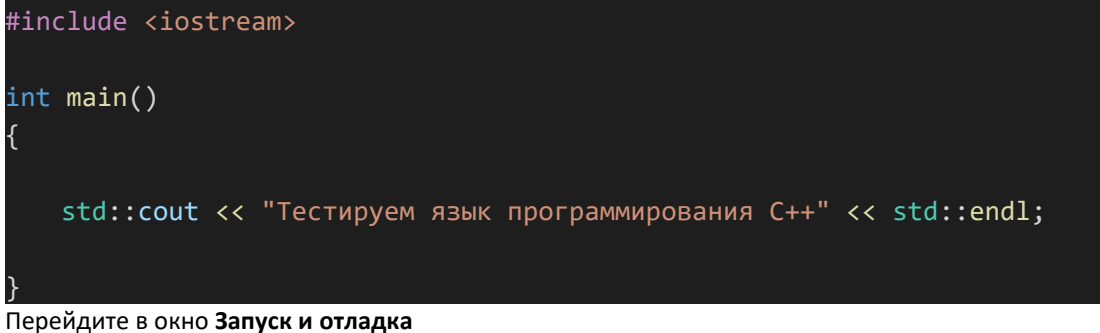

Убедитесь, что у вас выбрана конфигурация С++: Текущий файл

Нажмите кнопку Начать отладку.

В терминале напечатается текст Тестируем язык программирования C++. (см. рисунок)

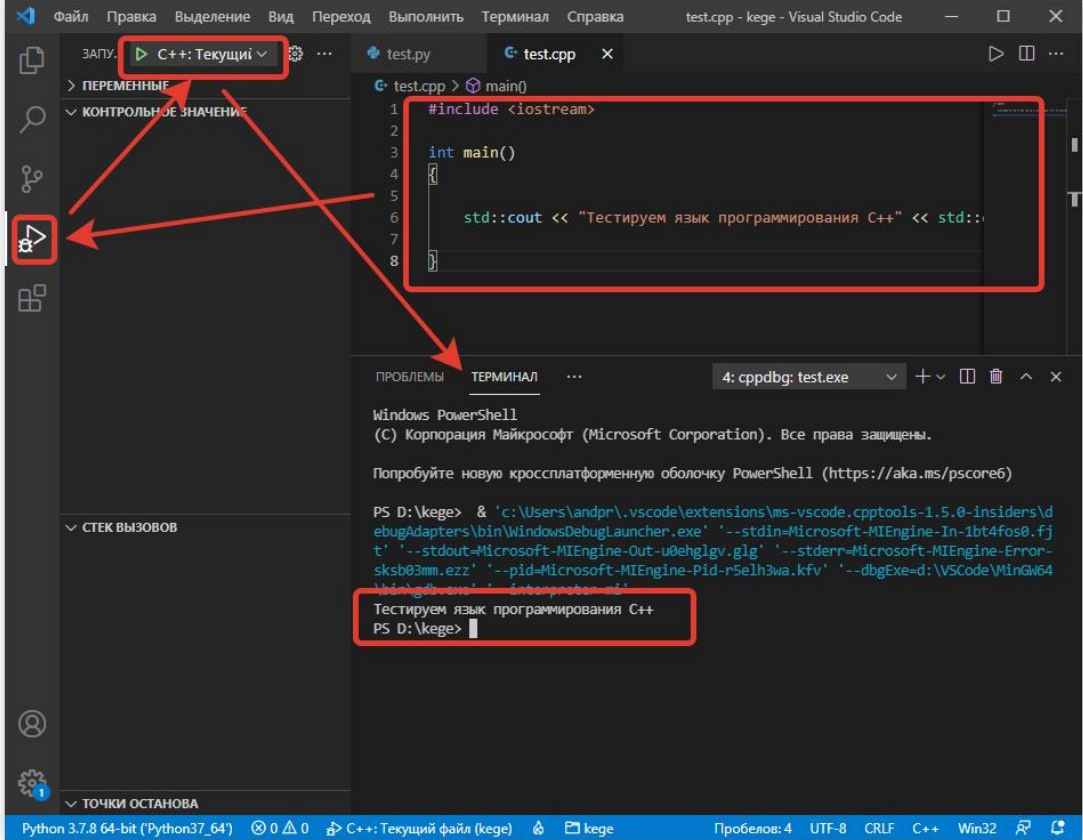

### **Язык программирования Java**

Введите код программы

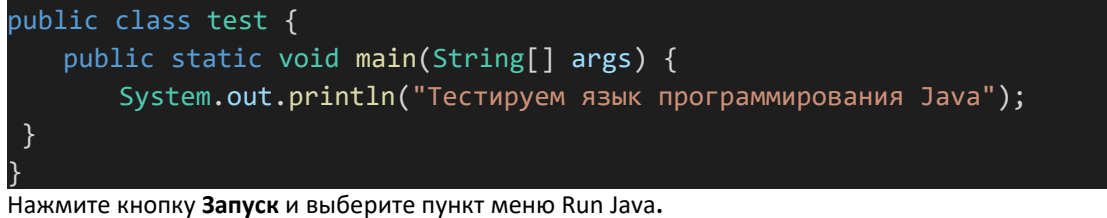

В терминале напечатается текст **Тестируем язык программирования Java. (см. рисунок)**

## **Язык программирования C#**

Перейдите в **терминал** и введите команду

### **dotnet new console**

Автоматически будет создан проект консольного приложения. В папке kege появятся два файла: kege.csproj и Programm.cs.

Выберите файл Programm.cs на левой панели, чтобы посмотреть его содержимое.

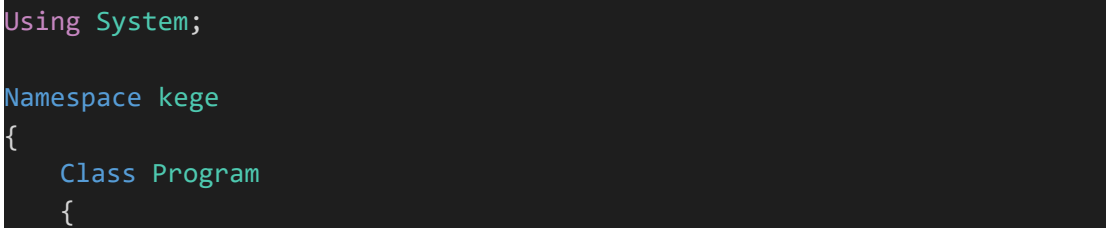

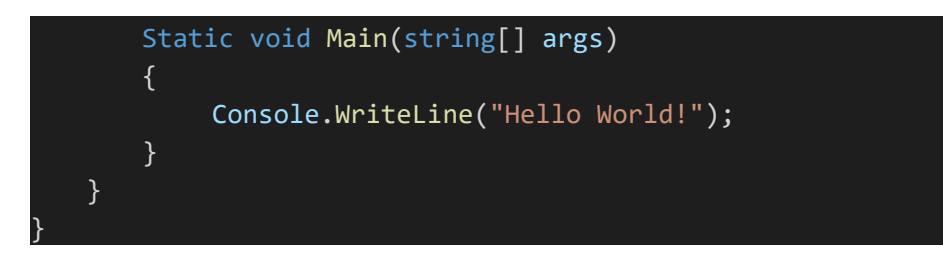

Перейдите в **терминал** и введите команду

#### **dotnet restore**

чтобы подгрузились нужные компоненты(требуется один раз).

Введите команду

#### **dotnet run**

В терминала распечатается строка **Нello World! (см.рисунок)**

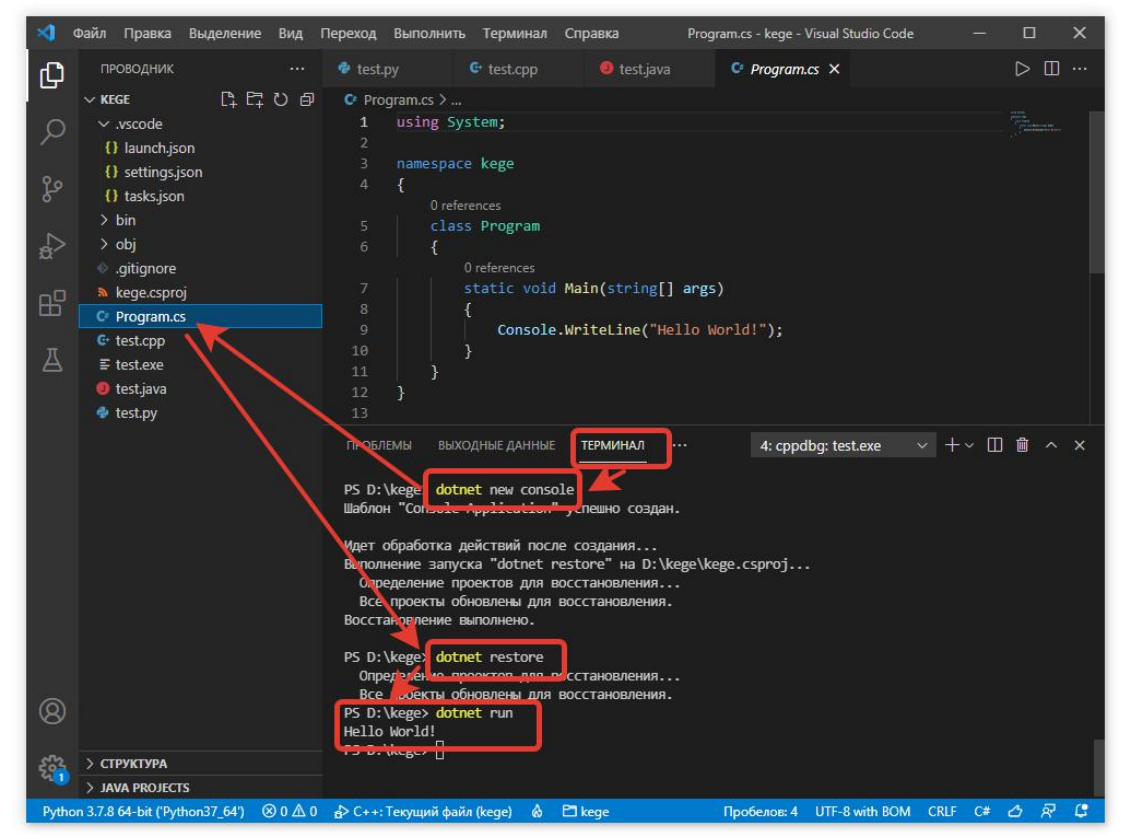